# **Create an analytic definition**

#### **To create a new analytic definition:**

- 1. Log on to the District view.
- 2. Select **Tools > Analytic Definitions**.
- 3. Select **Options > Add**.
- 4. Use the following table to complete the fields:

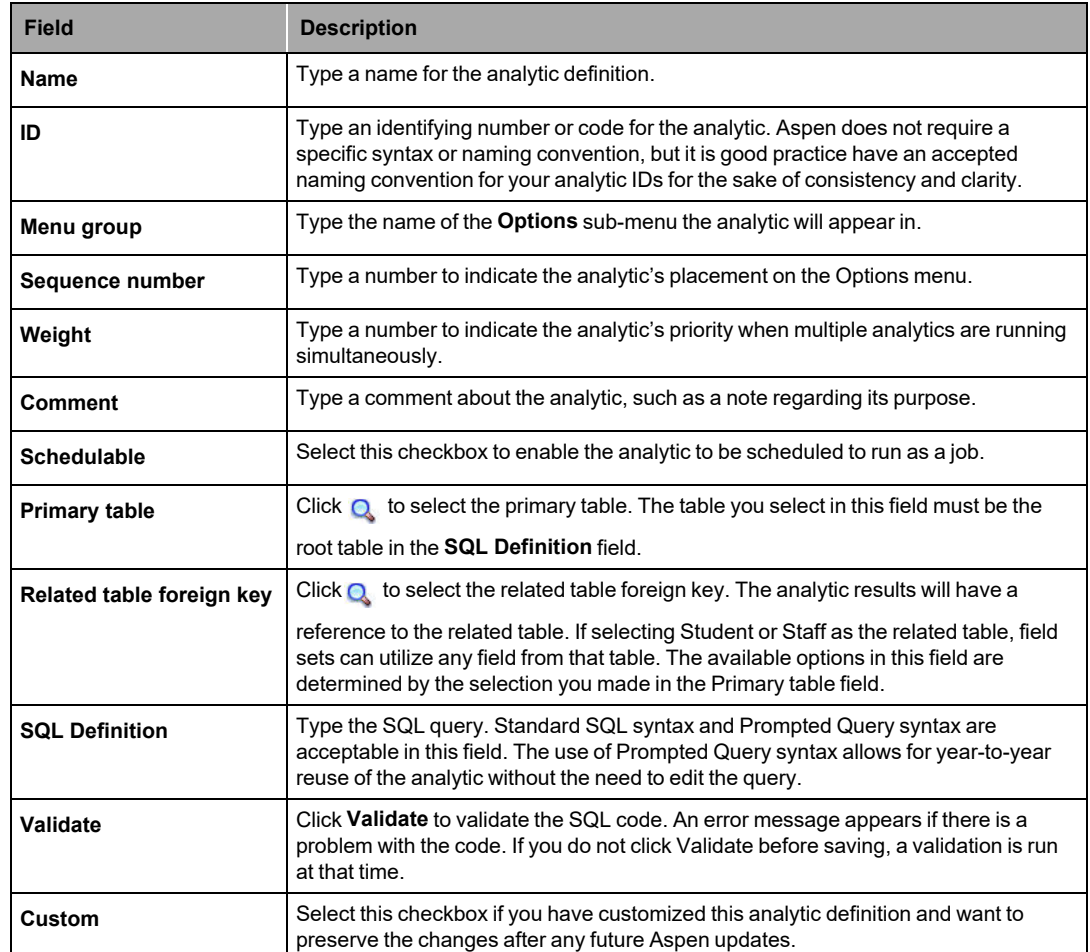

5. Click **Save**. If you have not clicked **Validate** to validate the SQL, a validation is run before saving. Now you can define where the analytic appears, and define access by school and/or user role.

# **Define where analytics appear**

Once the analytic is created on the **General** sub-tab, use the **Navigation**, **School**, and **Roles** sub-tabs to define who can use the analytic and where it can be used.

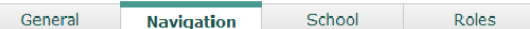

# **Define locations for analytics**

In the details of an analytic, click the **Navigation** sub-tab. Here you can add, edit and delete locations where users can run the analytic from the **Options** menu.

#### **To add a new location:**

- 1. Click **Add**.
- 2. In the **NavID** field, type the NavID of the list page you want the data analytic to appear on.
- 3. Select the checkboxes for the views where the analytic appears.
- 4. Click **OK**.
- 5. Click **Save**.

### **To change views where the analytic appears:**

- 1. Click the NavID of a location.
- 2. Select or deselect the checkboxes for the views to be changed.
- 3. Click **OK**.
- 4. Click **Save**.

### **To delete a location where the analytic appears:**

- 1. Select the checkbox for the NavID.
- 2. Click **Delete**.
- 3. Click **Save**.

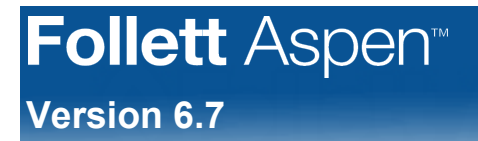

## **Locate the NavID**

- 1. Navigate to the list page for which you want the NavID.
- 2. In your browser's URL, locate the equals sign (=) in the web address. The NavID is everything after the =.

### **Define access by schools**

By default, all schools have the ability to run the analytic from the Options menu. In the details of the analytic, click the **School** tab to edit which schools have this ability.

**VANT** 

### **To give or deny a school access to an analytic:**

- 1. Click the **Visibility type** drop-down.
- 2. To give schools access, select **Include**. To deny schools access, select **Exclude**.
- 3. Click **Add**.
- 4. Select the desired school(s) from the School Pick List.
- 5. Click **OK**.
- 6. Click **Save**.

**Note:** If you add schools to the Include list, all other schools are denied access.

## **Define access by roles**

Click the **Roles** sub-tab to edit which user roles have the ability to run the analytic from the Options menu.

#### **To give or deny specified user roles access to an analytic:**

- 1. Click the **Role visibility type** drop-down.
- 2. To give users access to an analytic, select **Include**. To deny users access, select **Exclude**.
- 3. Click **Multi-Add...**
- 4. Select the desired user role(s) from the User Role Pick List.
- 5. Click **OK**.
- 6. Click **Save**.

**Note:** If you add user roles to the Include list, all other user roles are denied access.

### **View analytics results**

- 1. Log on to the District or School view.
- 2. Select **Global > Analytics**.
- 3. Click at the **Analytic Definition** field.
- 4. In the pick list that appears, select the appropriate analytic definition. A table of results from the query appears. The Options menu lets you refine the results.